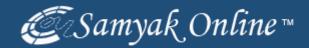

# **Products Listing via Bulk Upload Method**

Go to Services.amazon.com & Click the "Start Selling" Link.

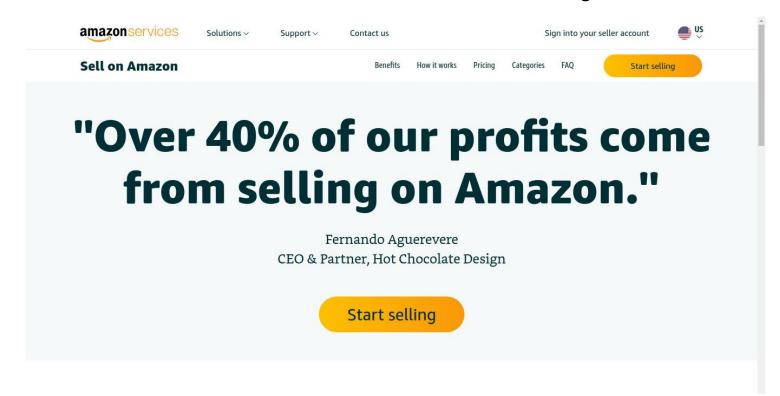

# Click on Catalog

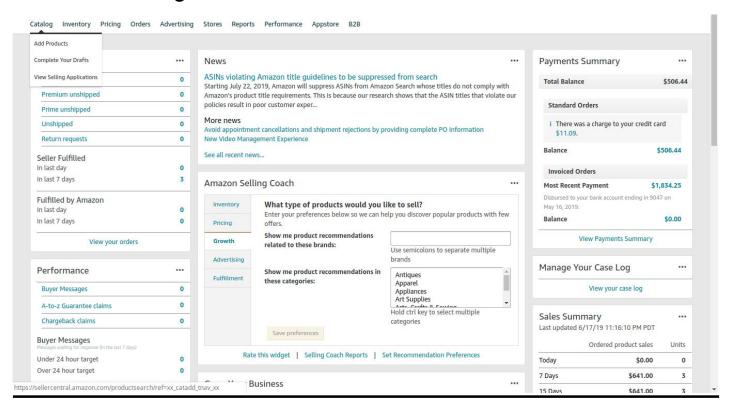

## **Chose Products Category**

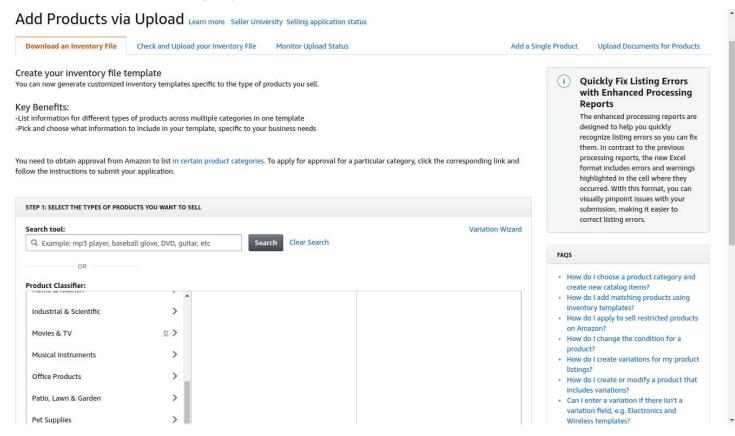

## Chose Type of Template & Click Generate Template

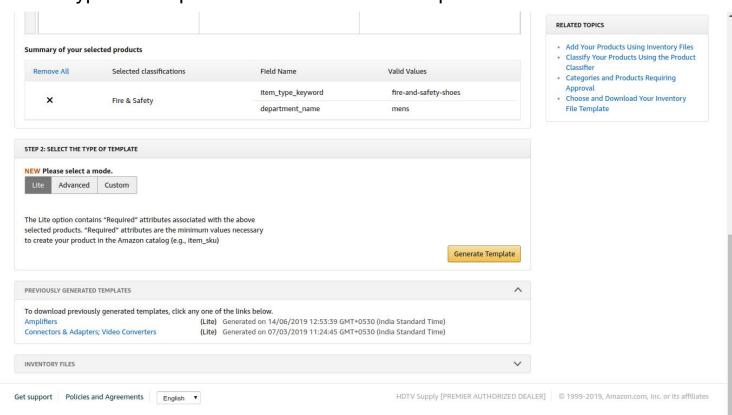

#### Enter the Products Details in the Excel Sheet

(Excel Extension Type: .xlsm)

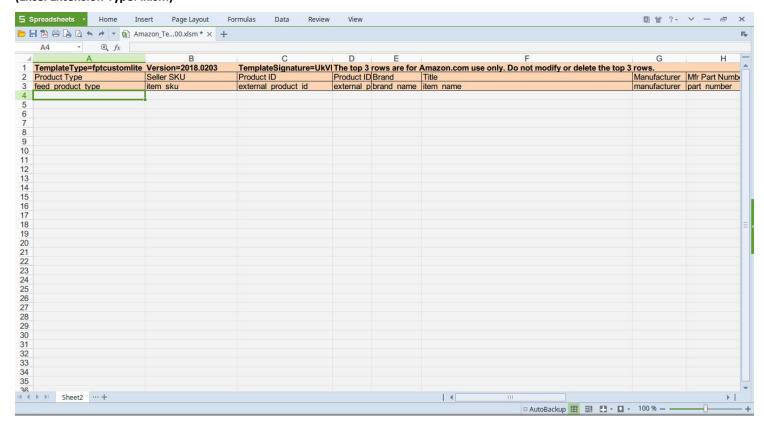

### Save Your .XLSM File & Go to Amazon Add Products via Upload.

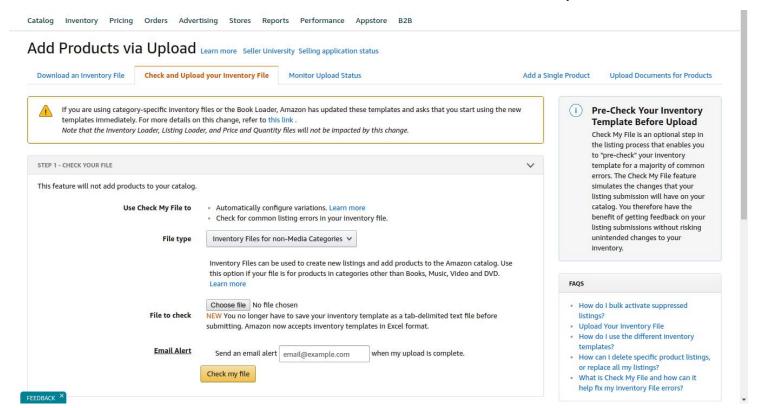

### Check Your Inventory File Before Upload

(**Please Note:** Check My File is an optional step in the listing process that enables you to "pre-check" your inventory template for a majority of common errors. The Check My File feature simulates the changes that your listing submission will have on your catalog. You therefore have the benefit of getting feedback on your listing submissions without risking unintended changes to your inventory.)

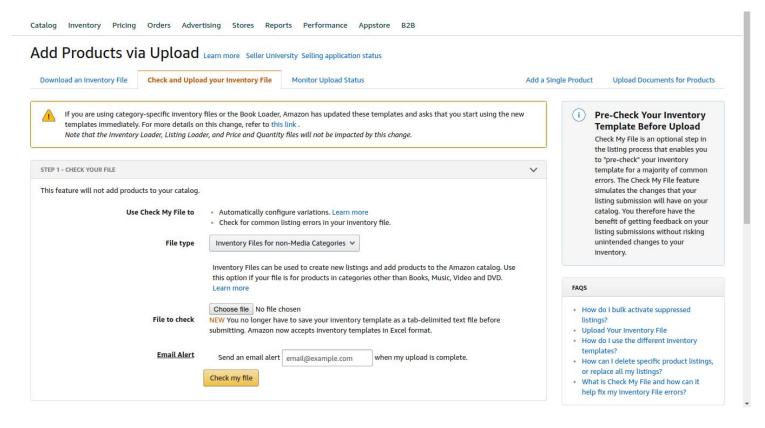

## **Upload Your File**

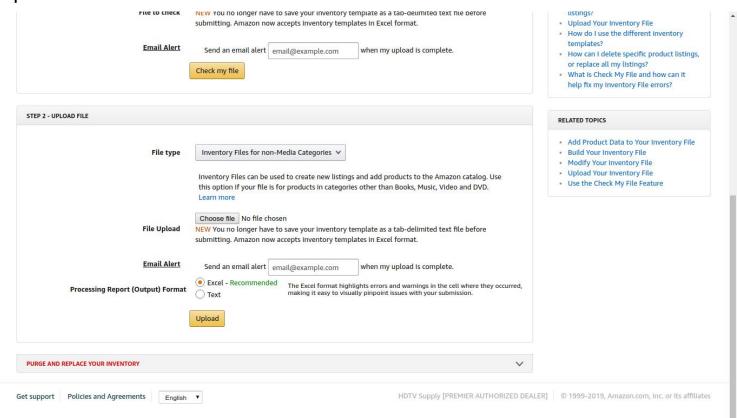

### Your Products File is uploaded Successfully.

Click on Monitor Uploaded File Status.

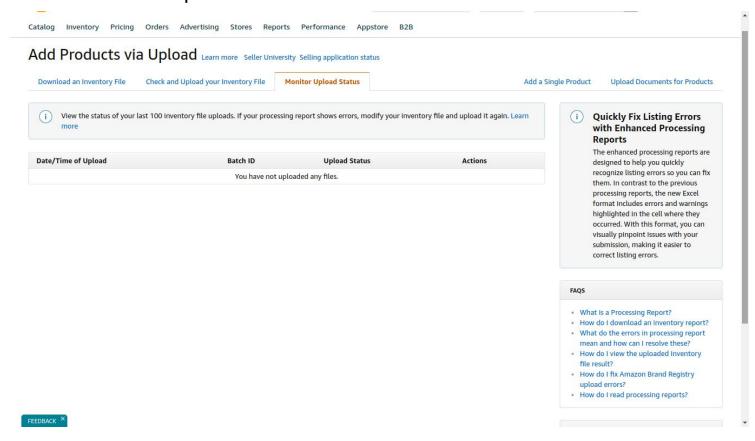

# Your Products is Created Successfully.

Please Go to Manage Inventory & Check Your Added Products.

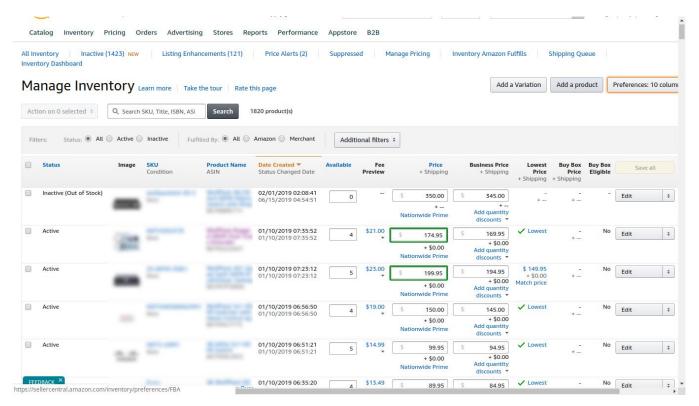